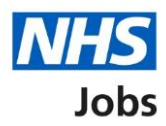

# <span id="page-0-0"></span>**How to sign into your account and reset your password in NHS Jobs user guide**

This guide gives you instructions for how to sign into your account and reset your password in the NHS Jobs service.

As an employer you can:

- sign into your account
- reset your password

If you don't have an account and your organisation already has an NHS jobs account, you can ask your organisation's Super user to create one for you.

If your organisation doesn't have an account, you'll need to contact the NHS Jobs team to request one [nhsbsa.nhsjobs@nhsbsa.nhs.uk.](mailto:nhsbsa.nhsjobs@nhsbsa.nhs.uk)

# **Contents**

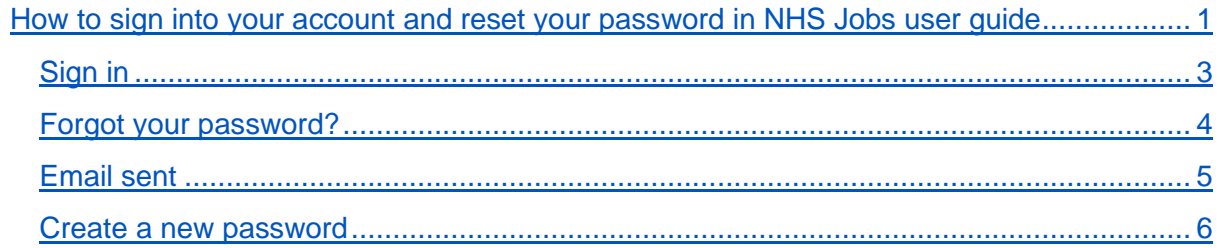

## <span id="page-2-0"></span>**Sign in**

This page gives you instructions for how to sign into your account.

**Important:** You'll need to go to the employer webpage at **beta.jobs.nhs.uk**.

To sign into your account or reset your password, complete the following steps:

- **1.** In the **Email** box, enter your details.
- **2.** In the **Password** box, enter your details.
- **3.** Select the 'Sign In' button. or
- **4.** Select the ['Forgot your password?'](#page-3-0) link.

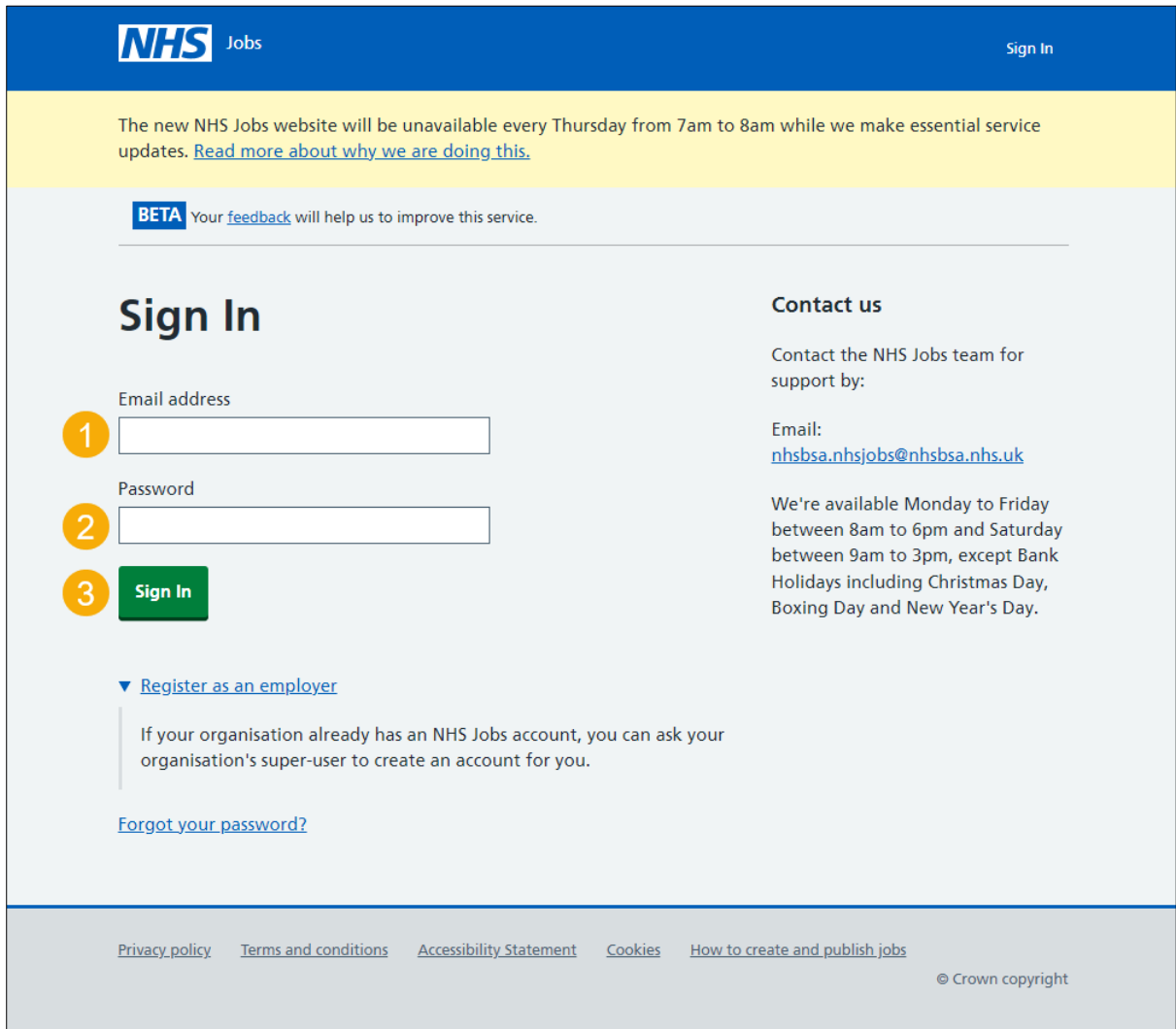

You've signed into your account and reached the end of this user guide.

### <span id="page-3-0"></span>**Forgot your password?**

This page gives you instructions for how to reset your password.

**Important:** You'll receive an email to create a new password.

To reset your password, complete the following steps:

- **1.** In the **Email** box, enter your email address.
- **2.** Select the ['Send email'](#page-4-0) button.

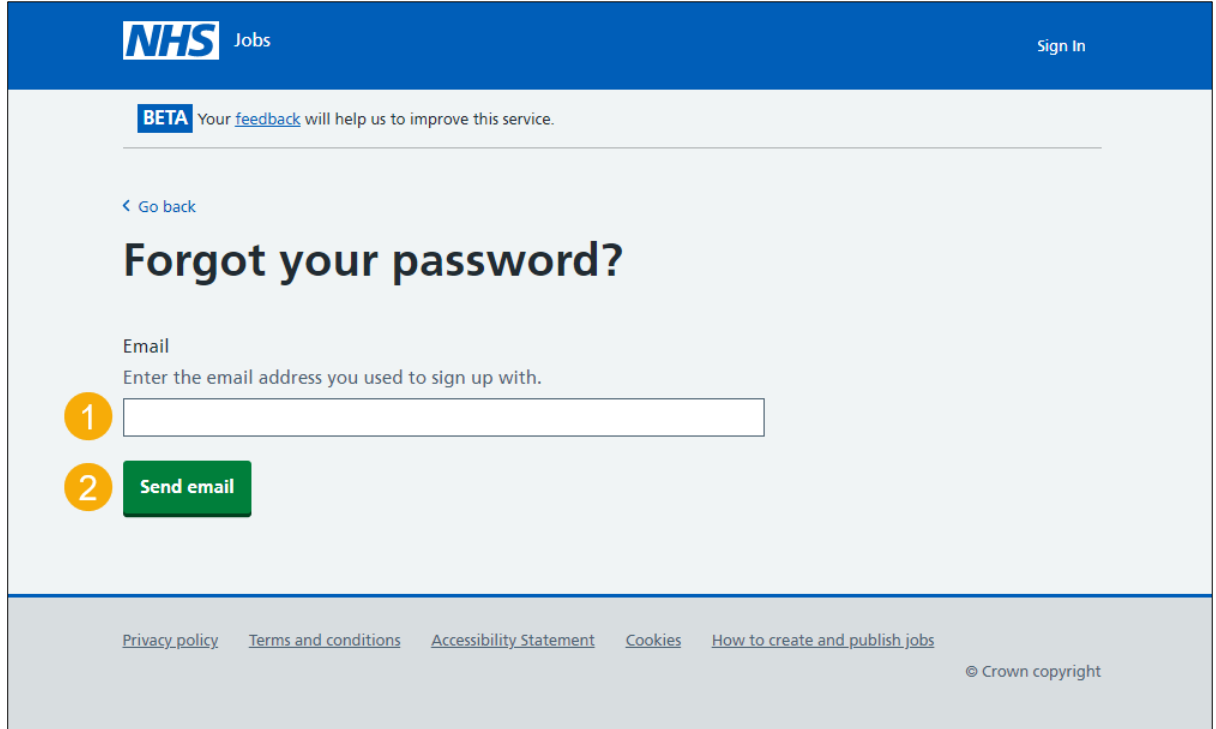

#### <span id="page-4-0"></span>**Email sent**

This page shows confirmation an email has been sent to reset your password.

**Important:** Open the link inside the email to reset your password.

To create a new password or if it's not the correct email address, complete the following step:

- 1. Go to the ['Create a new password'](#page-5-0) page. or
- **2.** Select the ['Not the correct email address? Try again'](#page-3-0) link.

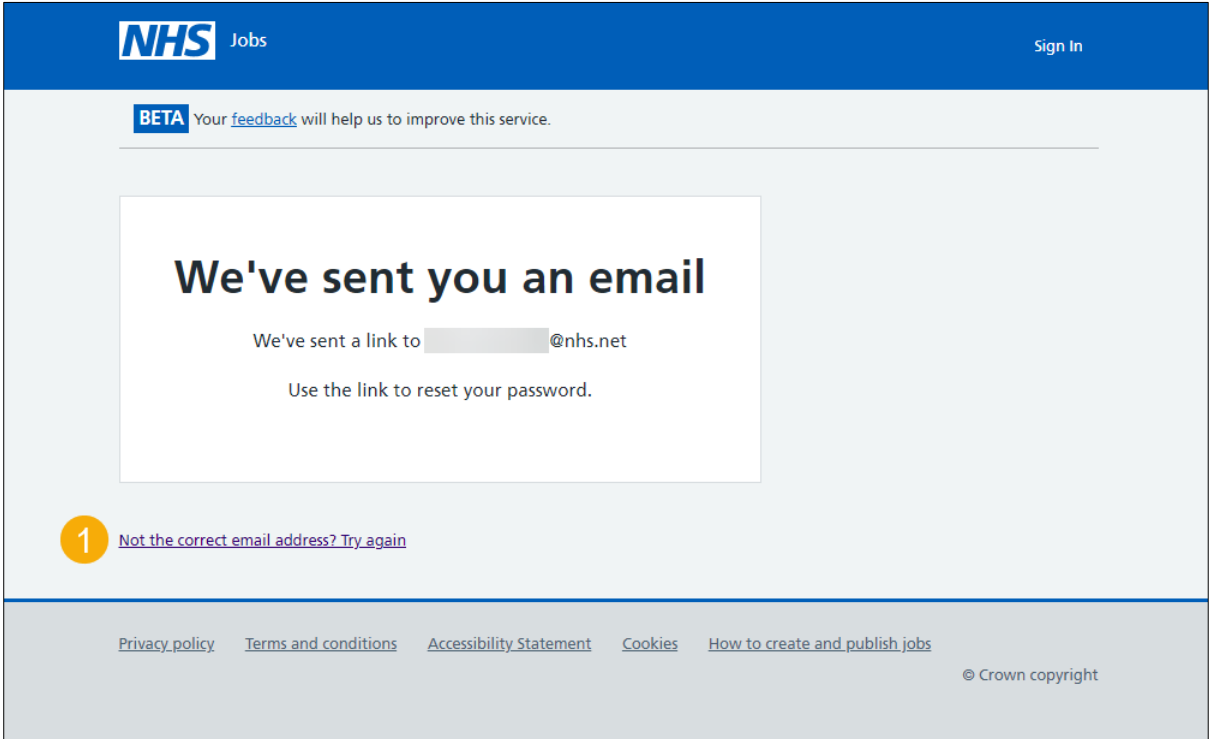

#### <span id="page-5-0"></span>**Create a new password**

This page gives you instructions for how to create a new password.

**Important:** You'll need to create a new password that's personal to you and that only you know.

To create a new password, complete the following steps:

- **1.** In the **New Password** box, enter the details. Your password needs to be 12 characters or more.
- **2.** In the **Confirm new password** box, enter the details.
- **3.** Select the 'Continue' button.

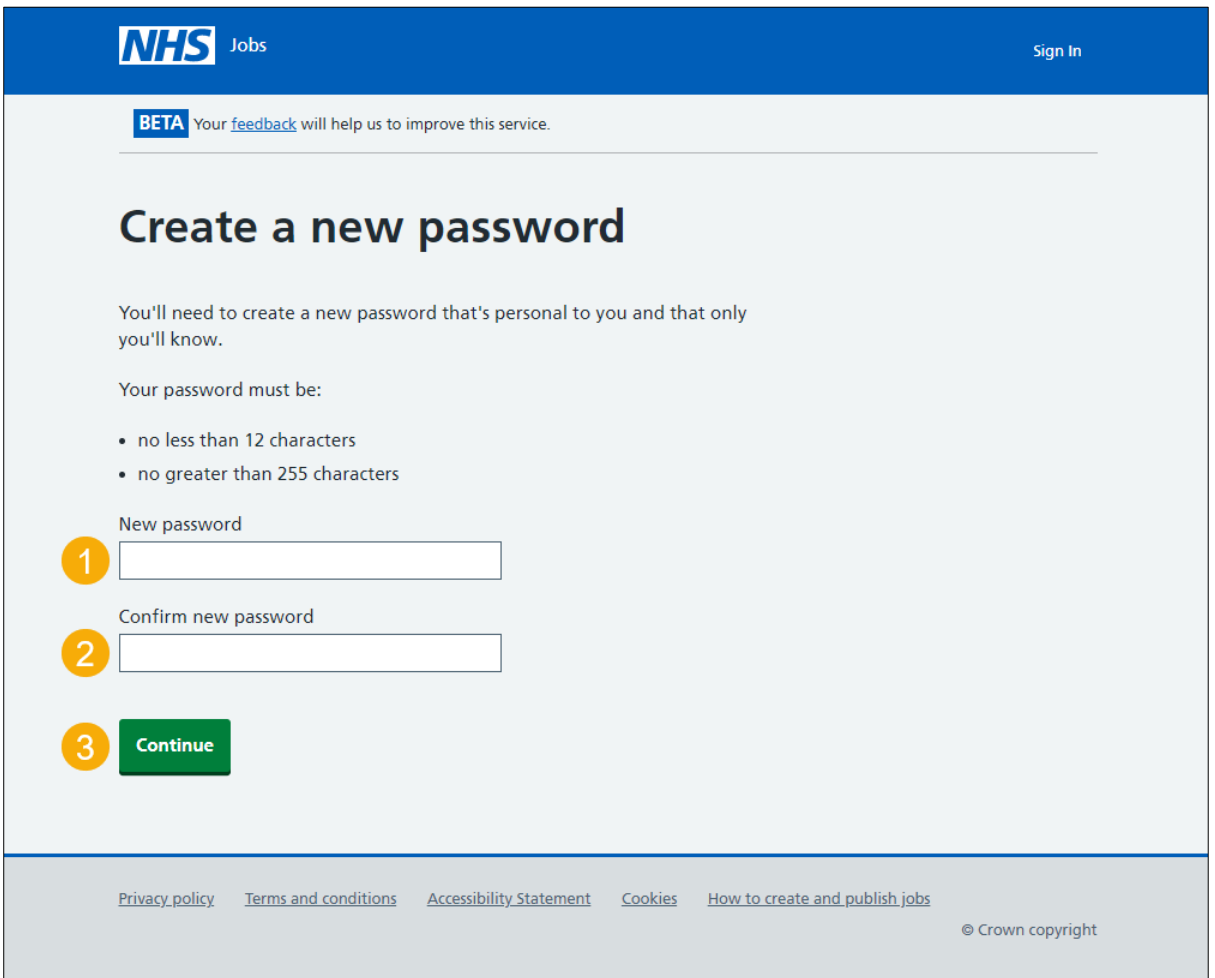

You've created a new password and reached the end of this user guide.